## **PUT YOUR MONEY WHERE THE MIRACLES ARE**

...and make a difference in a child's life

## The Miracle System: How to Create an Honor Card

(These instructions are for Individual Associate accounts.)

- 1. Log in to MAX/Center through the "RE/MAX Affiliate Log In" link on [remax.com](http://www.remax.com/) *(in the footer at the very bottom of the site)*
- 2. Click the Miracle System icon on the Dashboard
- 3. Click the "Create Honor Card" button in the top-right corner of your Miracle Systemaccount *(look for the envelope)*
- 4. Enter an amount *(Sending an Honor Card in the United States requires a \$25 minimum contribution. The default minimum may be higher*

*because of rules set up for your office by your Broker/Owner or Office Administrator.)*

- 5. Enter the recipient's name and mailing information
- 6. Enter a message *(Choose from prewritten options that you can edit and revise OR customize your own.)*
- 7 Click "Next Step: Payment"
- 8. Select your preferred contribution payment method *(If your office has chosen to pay upfront for Honor Cards on your behalf, you will not be asked to make acontribution in the system. You will make the minimum contribution for your Honor Cards at a later time through your office.)*

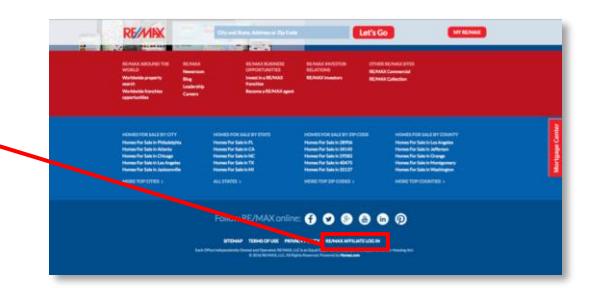

RE/MAX REMAX

Children's

**Hospitals**<sup>®</sup>

**Miracle Network** 

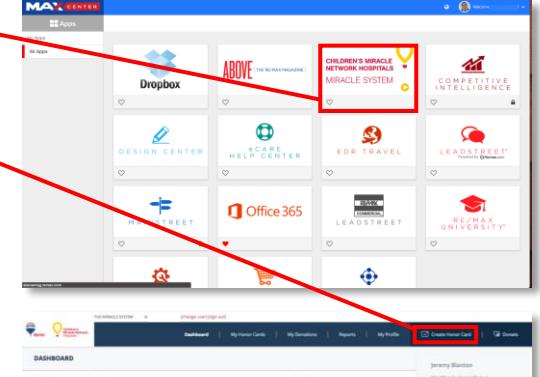

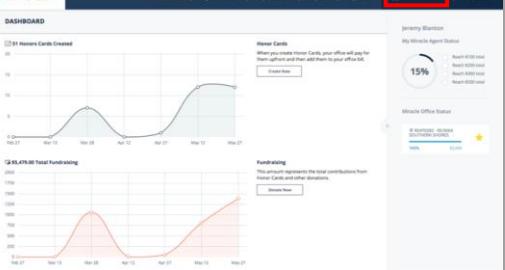

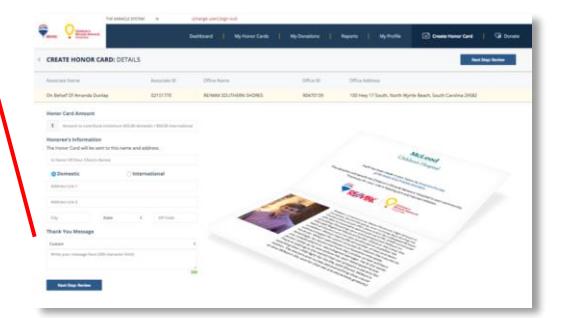

- 9. Click "Next Step: Review"
- 10. Click the "Edit" icon next to any information youneed to update
- 11. Click "Submit Honor Card"

*(If you need to edit or delete an Honor Card after you it, visit the "My Honor Cards" tab to do so. You can edit or delete a card as long as the card has not been processed for printing or delivered. The links to edit and delete will disappear after the card is processed and sent. Honor Cards will be sent out weekly every Friday.)*

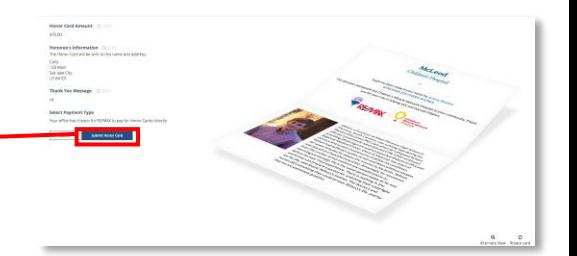